# **QUICK REFERENCE**

# CISCO IP 7910 Series

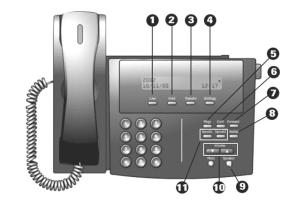

- 1. Line
- 2. Hold
- Transfer
- 4. Settings
- 5. Msgs
- 6. Conf
- 7. Forward
- 8. Redial
- 9. Speaker & Mute
- 10. Navigation
- 11. Speed 1/Speed 2

# Place a Call

· Lift handset

or

- · For hands-free, press Line button or SPEAKER button
- · Dial the number

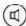

#### **Answer a Call**

· Lift handset

## **End a Call**

- Hang up handset
  - or
- · Press LINE Button

## Place a call on hold

- 1. Press HOLD Button
- 2. Press HOLD Button again to resume

#### Place 2nd call on hold

- 1. Place 1st call on hold with HOLD button
- 2. Press LINE button to get 2<sup>nd</sup> line (You will hear a dial tone to make second call)
- 3. Dial number for the second call
- Press LINE button to end 2<sup>nd</sup> call
- 5. Press HOLD button to place your second caller on hold
- 6. Press HOLD a second time to return to your first caller

Note: Press HOLD button twice to alternate between 1st and 2nd call

#### **Transfer a Call**

- 1. Press TRANSFER button
- 2. Dial number
- 3. Announce call transfer (optional)
- 4. Press TRANSFER button again to complete the transfer

#### **Call Forward**

- 1. Press FORWARD button (2 beeps)
- 2. Dial number to forward call to

#### To Deactivate:

1. Press FORWARD button (1 beep)

Note: See Web Interface Section for forwarding calls online

#### **Call Waiting**

- 1. When you hear call waiting beep (single alert)
- 2. Press HOLD button (first call goes on hold)
- 3. Press HOLD twice to alternate between calls
- 4. Press LINE to disconnect current caller

#### ■ To join calls:

 Press TRANSFER button to join the 2 incoming callers and exit call yourself

· Press CONF button to join the 2 incoming caller in 60000000 langether in a conference value NIVERSITY

# **Check Messages**

Red light on handset indicates new message.

To retrieve message(s):

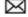

- 1. Press MSGS button
- 2. Follow prompts to check voice mail.

#### **Speed Dial**

To program speed dial buttons, see Web Interface Section. To dial:

1. Lift handset and press SPEED 1 or SPEED 2 button

#### Redial last number called

- · List handset (optional)
- · Press REDIAL button

#### Mute a Call

Disables microphone

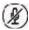

- Press MUTE button to activate
- To deactivate, press MUTE button again

# Switch between handset & speaker

- 1. If on SPEAKER, lift handset
- 2. If on handset, press SPEAKER button and replace handset

# Place a Conference Call

Up to six participants.

- 1. While on a call, press CONF button
- 2. Call the next person
- 3. Press CONF Button again to connect Repeat as necessary.

## **Meet Me Conference**

Meet Me Conference can only be established from a 7940/60 model

## ■ Join a Meet Me call:

1. Dial the assigned MEET ME conference number

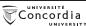

## **QUICK REFERENCE**

# **PHONE SETTINGS**

The Settings button allows you to personalize some of the features of your phone. A screen menu will assist you in adjusting various settings such as ringer type and contrast. Use the [+] or [-] keys to scroll through the options or enter the number of the desired option

### **Settings Menu**

Use the Settings menu to view or change

- 1. Handset volume
- 2. Speaker volume
- 3. Ringer volume
- 4. Model Information (View only)
- 5. LCD contrast
- 6. Network configuration (Do not alter!)
- 7. Ringer Type
- 8. Timer

Remember to use # key to save any setting you change

#### Volume

- 1. Press SETTINGS button
- 2. Watch CALL DISPLAY for information
- Use [+] or [-]keys to scroll through menu options
- 4. Enter the NUMBER of the option (*E.g. Enter 3 for ringer volume*)
- 5. Press the # key to save changes
- 6. Press SETTINGS button again to exit Settings

## Ringer Type

- 1. Press SETTINGS button
- 2. Press 7 for ringer type
- Use up (+) or down (-) to choose between the two ringer types available
- 4. Press # key to save

# LCD display contrast

- 1. Press SETTINGS button
- 2. Press 5 for LCD contrast
- 3. Use up (+) or down (-) to select desired contrast level
- 4. Press # key to save

# WEB INTERFACE (CALL MANAGER)

Each user has their own personal Web site to allow them to manage some of the advanced phone features, such as:

- · setting up speed dial
- · forwarding calls

## **Accessing Call Manager**

The Call Manager for your phone is accessed through your personal account on the MyConcordia Portal at http://www.myconcordia.ca. For information about using the Portal, see the downloadable user guide at http://web2.concordia.ca/portal/help/myconcordia.pdf.

When you have accessed your personal portal page, click [CONFIGURE MY PHONE].

#### Select a device

If you have multiple phone sets, you must select the one you wish to configure from the drop-down menu on the main menu page.

#### **Change your PIN**

Click [CHANGE YOUR PIN] on the main menu. Enter **12345** as the current PIN, and select a new personal PIN consisting of **7-20** digits.

Your new PIN will be required to subscribe to additional services as they become available.

#### **Call forward**

- On the main menu, click [FORWARD ALL CALLS TO A DIFFERENT NUMBER]
- Check box of phone extension you wish to forward
- Select either voice mail (you must have voice mail to use this option!) or this number (and enter the phone number where you want your calls to go)
- 4. Click [UPDATE]
- To stop call forwarding, clear the check box of the extension that is being forwarded, and click [UPDATE]

#### Configure speed dial

- 1. On the main menu, click [ADD UPDATE YOUR SPEED DIALS]
- The next screen will display the number of speed dials options available for your phone. You may see boxes labelled SPEED 1 and SPEED 2, or you may see fewer, depending on your service.
- Enter a phone number in each available text box. Remember to affix a beginning '9' to all external numbers.
- 4. Click [UPDATE]

## Change the ring setting

- On the main menu, click [CHANGE THE RING SETTINGS FOR YOUR PHONE]
- From the drop-down menus, select how you would like each line on your phone to ring When Phone is Idle and When Phone is In Use
- 3. Click [UPDATE]

## Select a user locale profile (language)

The User Locale determines the language on the phone's display and on the Web site. To change the language option:

- 1. Select the language of your choice from the drop-down menu
- 2. Click [UPDATE]

For more information visit the VoIP website at:

http://voip.concordia.ca

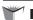